## **Downloading and Installing NI488.2 v2.5 Drivers (for GPIB Interfaces)**

## **Downloading**

To obtain the NI488.2 v2.5 driver software, navigate to one of the following locations:

- 1) http://www.appliedbiosystems.com/support/software/lcmsms/updates.cfm
- 2) http://joule.ni.com/nidu/cds/view/p/id/335/lang/en

If navigating to the Applied Biosystems website (link 1 above), click on the link entitled "GPIB 2.5 Driver for Analyst 1.5.1 Software (link to National Instruments website)" to be directed to the National Instruments website. Alternately, select link 2 (above) for a direct link to the website.

Once on the National Instruments website, click on the link for the *Standard Download*:

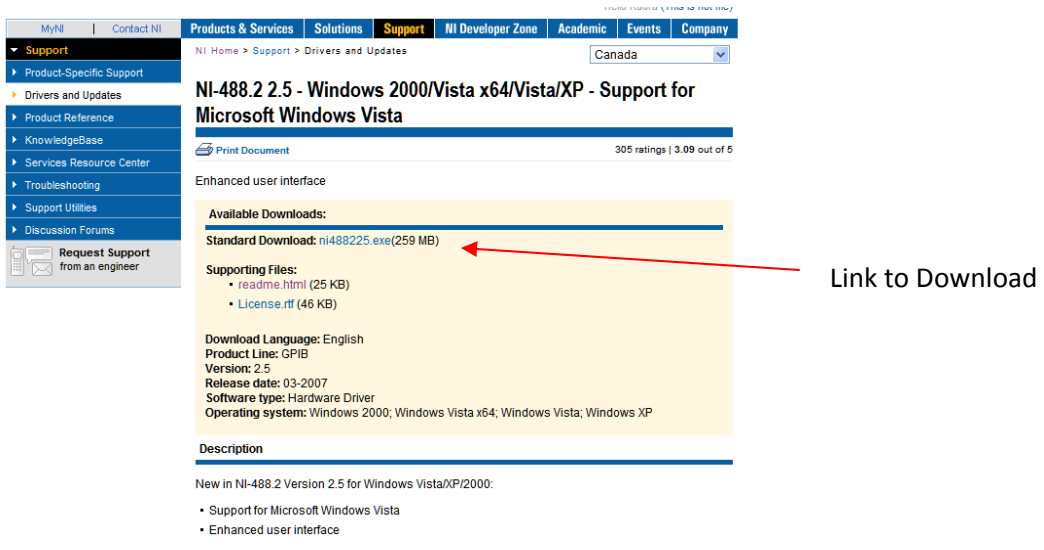

Save the file *ni488225.exe* to an easily accessible location on the computer (e.g. Desktop). *Users may need to register an account with National Instruments (free) in order to download the software.*

## **Installation**

Once the driver software has been downloaded, double‐click the file ni488225.exe to begin installation. Follow the on-screen instructions to complete the software installation.

Note: The NI 488.2 v2.5 driver software is located on the National Instruments website. Applied Biosystems / MDS Analytical Technologies have no influence on the contents of this website and/or files hosted at this location.